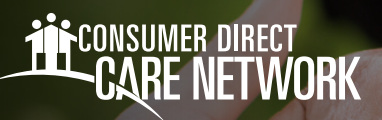

## How to Sign Up as a Caregiver **PROVIDER DIRECTORY**

## **Sign Up as a Caregiver**

1. On the Provider Directory main page, find and click the "**Register**" button (**figure 1**).

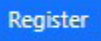

Figure 1: Register

2. Before you sign up, you need to say "okay" to the rules. To see the rules, click "**View Full Terms and Conditions."** If you agree, mark the box that says "**Agree**" and then click the "**Continue**" button. (**figure 2**).

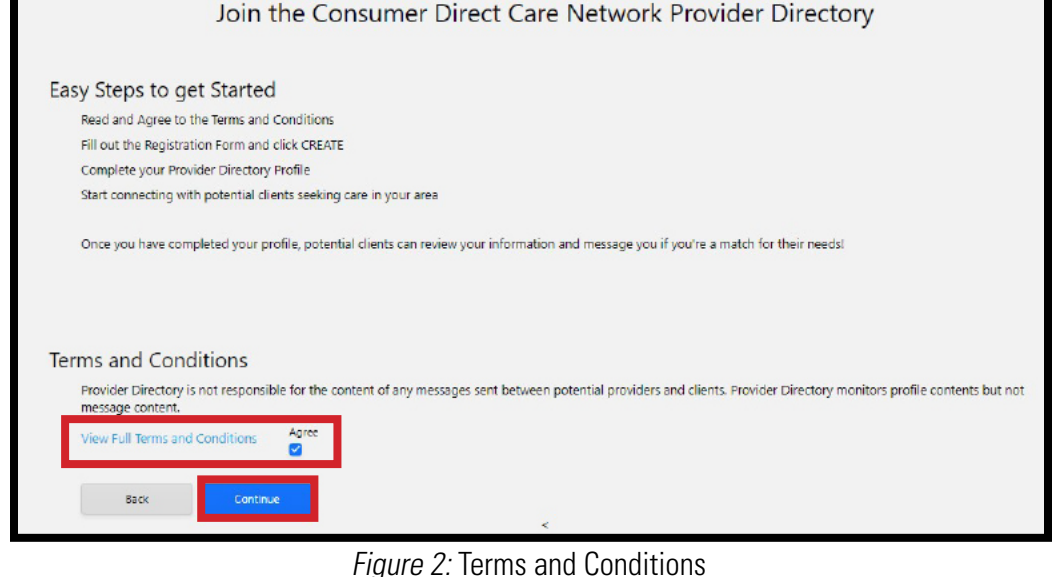

- **3.** Type in your email, then click "**Send verification code**" (**figure 3**).
- 4. Look in your email for a special code. Put that code in the "**Verification code**" box. Then click "**Verify code**" (**figure 4**). If your code doesn't work after some time, click "**Send new code**" and do it again. Remember to check your trash or spam folder too!
- **5.** After your code is checked, make a password, write your name, and then click "**Create**." But first, you need to mark the box saying you're okay with the rules to make a caregiver profile (**figure 4**).

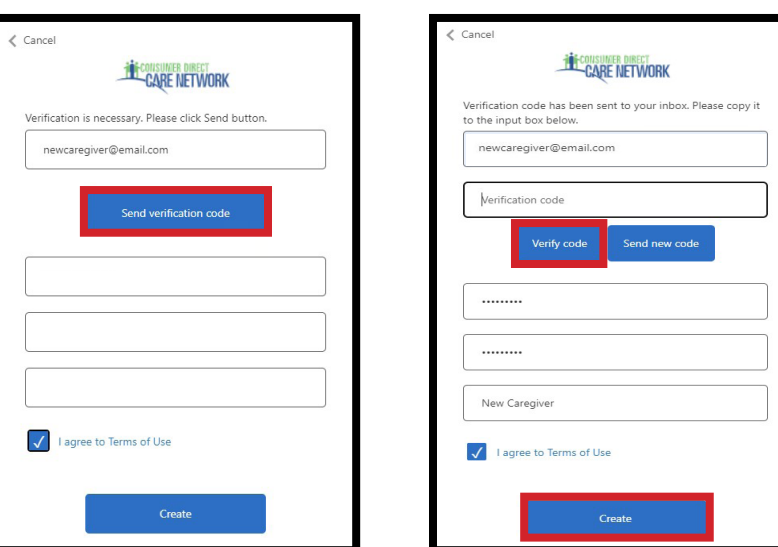

Figure 3: Register

Figure 4: Verify

20230928 *continued on next page*

## **Sign Up as a Caregiver (cont'd)**

- 6. Now that you made your account, you need to fill out your caregiver profile. Things with a red star (\*) are important and you must fill them in (**figures 5-7**).
- 7. After you fill out your caregiver profile, click the "**Save**" button at the top right of your screen (**figure 8**).
- 8. Someone will check your caregiver profile. It might take 3 days before everyone can see it. Click "**Confirm**" to save it (**figure 9**).

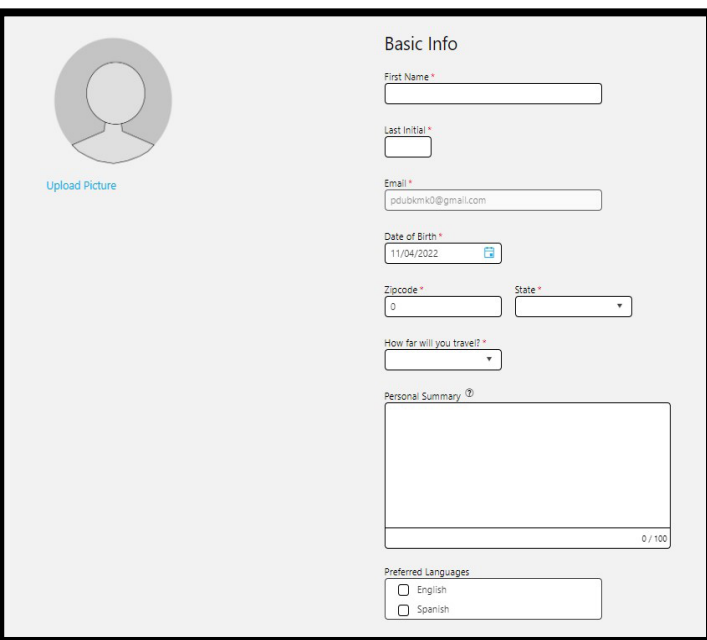

Figure 5: Caregiver profile

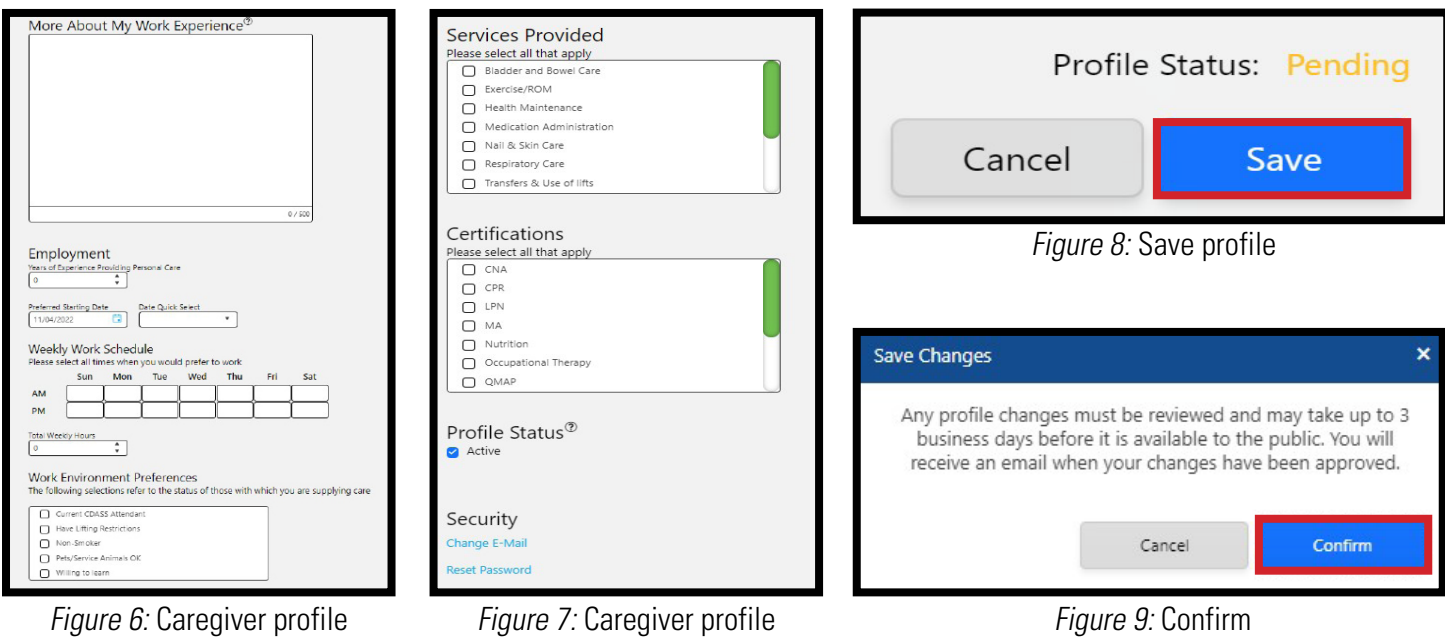

- 9. You've made your caregiver profile. It will say "**Pending**" until someone checks and says it's okay.
- 10. If you want to change your profile, click "**Edit Profile**" (**figure 10**).

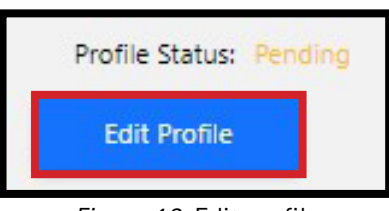

Figure 10: Edit profile